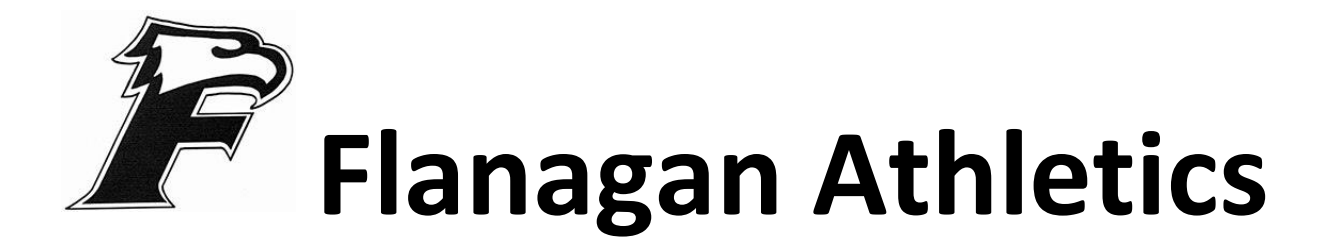

### **Online Athletic Clearance Procedure:**

- 1. Visi[t www.AthleticClearance.com](http://www.athleticclearance.com/) and choose. (Florida)
- 2. Watch brief tutorial vide.
- 3. **REGISTER-** Your parent will register with a valid email, username &password. You must type the code to verify you are a human. **If you skip this step your account WILL NOT activated** and clearance will be delayed. (You will have to contact Athletic Clearance to have a representative activate your account manually)
- 4. You will be logged in automatically upon verifying your account & taken to the clearance page.
- 5. Select 'Start Clearance Here" to start the process.
	- Choose the school year in which the student plans to participate: i.e. football in September 2020 would be the 2020-201 school year.
	- Choose the school- Flanagan (Section 4)
	- Choose the sport the student needs clearance for.
- 6. New students to AthleticClearance.com will need to fill out and completer all required fields for student information, educational history, medical history, and signature forms
	- *If you have gone through AthleticClearance.com process before, you can select the student & parent/guardian from the dropdown box on those pages.*
- 7. **DONATE** to the Flanagan athletic program for a continued quality experience for your child.
- 8. Once you reach the Confirmation Message, you have completed the process.
- 9. If you would like to register for additional sports/activities, you may check off those sports below the confirmation message. Electronic signatures will be applied to additional sports/activities.

## **\*\*ALL Of THE DATA ENTERED WILL BE ELECTRONICALLY FILED WITH THE FLANAGAN ATHLETIC DEPARTMENT FOR REVIEW\*\***

**\*\*When the student has been cleared for participation, an email notification will be sent\*\***

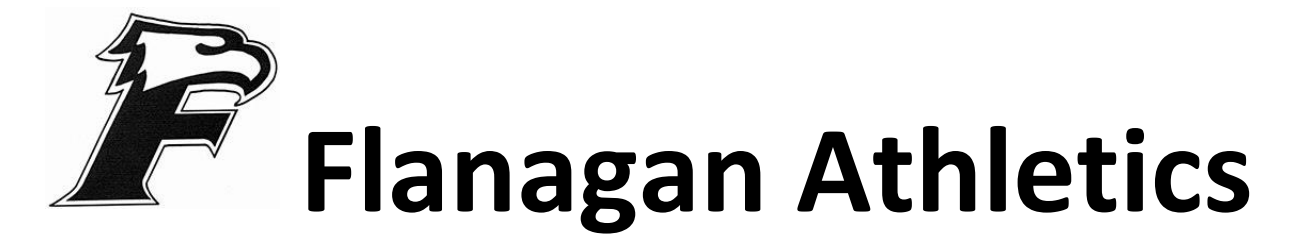

#### **ONLINE ATHLETIC CLEARANCE FAQ**

#### What is my username?

Your username is the email address that you registered with.

#### Multiple Sports

Once you complete a clearance for one sport and arrive at the Confirmation Message, you will have the option to check off additional sports/activities for the Year. If you decide to participate in an additional sport check boxes by clicking on "Print" under the confirmation message of your original clearance for the specific year.

#### Physicals

The physical form your school uses can be downloaded on physicals page. When the physical is complete please upload the completed form on step #1 as well as turning in a hard copy to the athletic department. **Please make a copy for your records.**

#### Document Library

This area is meant to store your files so they can be accessed later in the year or perhaps years following. You can either upload your files to the Document Library then apply them to your Clearance on the Physical page and the file will save the Document Library for future use.

#### Why haven't I been cleared?

Your school will review the information you have submitted and Clear or Deny your student for participation. You will receive an email when the student is cleared.

#### My sport is not listed

Contact Flanagan's Athletic Director- Bryan Cook at [bryan.cook@browardschools.com](mailto:bryan.cook@browardschools.com) and ask for you sport to be activated.

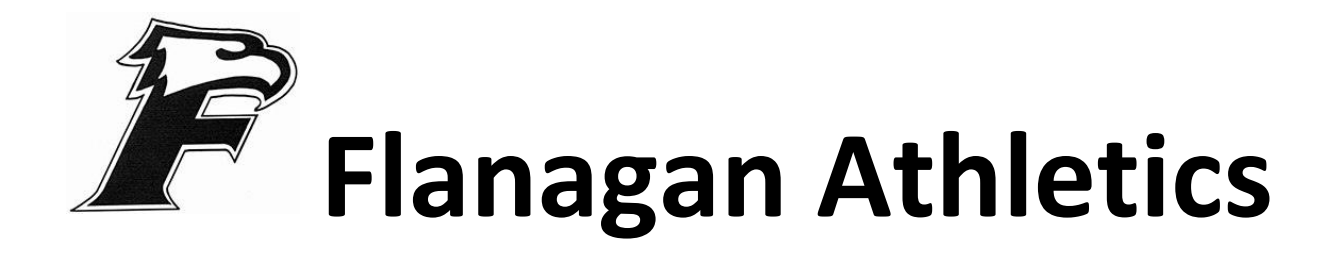

# **\*\*MUST HAVE PROOF OF INSURANCE\*\***

Please make a photo copy of your insurance card and upload it to Athletic Clearance and submit a copy with your paper work.

Charles W. Flanagan High School

12800 Taft Street Pembroke Pines, FL 33028

754-323-0650-browardschools.com/Flanagan

Principal- Paula Peters

Athletic Director- Bryan Cook

Assistant Principal over Athletics- Leonardo Bacigalupi

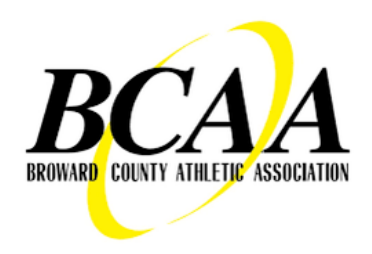